#### ŁATWE WYSYŁANIE WNIOSKÓW O UTWORZENIE KONTA HURTOWEGO

Dział obsługi klienta Infomedia skonfiguruje konta hurtowe systemu Microcat Market i będzie nimi administrować. Wystarczy tylko przesłać zgłoszenie wraz z danymi konta hurtowego i użytkownika, a dział obsługi klienta zajmie się wszystkim w ciągu 2 dni roboczych.

Aby uzyskać dostęp do ekranu Ustawienia konta hurtowego, zaloguj się na stronie początkowej Infomedia przy użyciu nazwy użytkownika i hasła systemu Microcat. Następnie uruchom aplikację Menedżer zamówienia. Kliknij ikonę , aby przejść do ekranu Ustawienia.

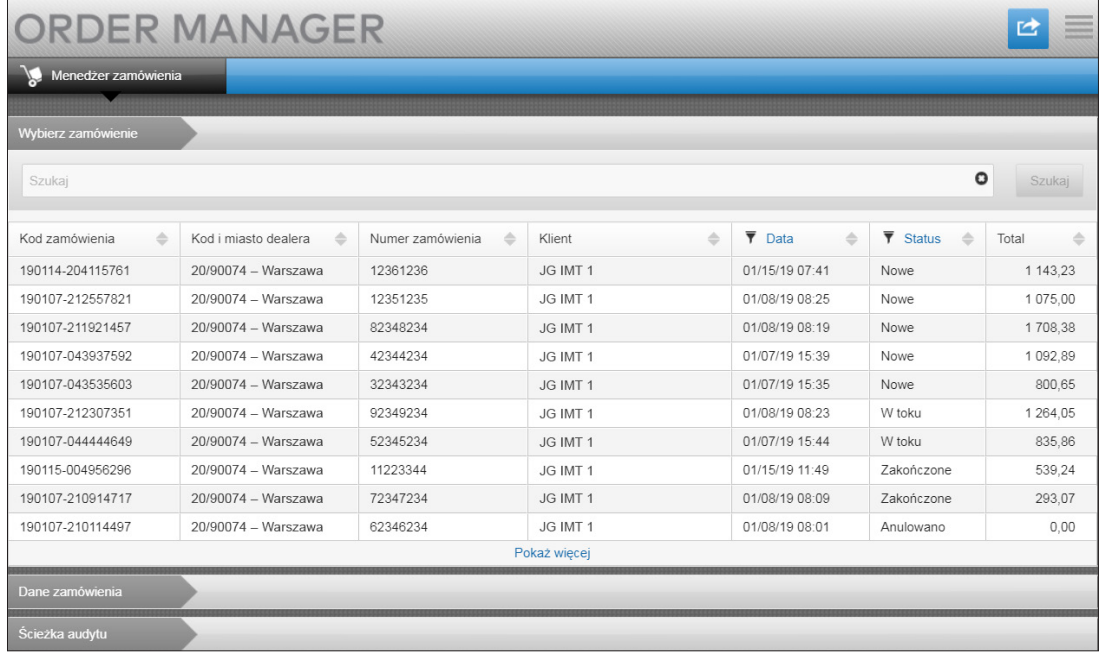

# **MICROCAT.** Market<sub>\*</sub>

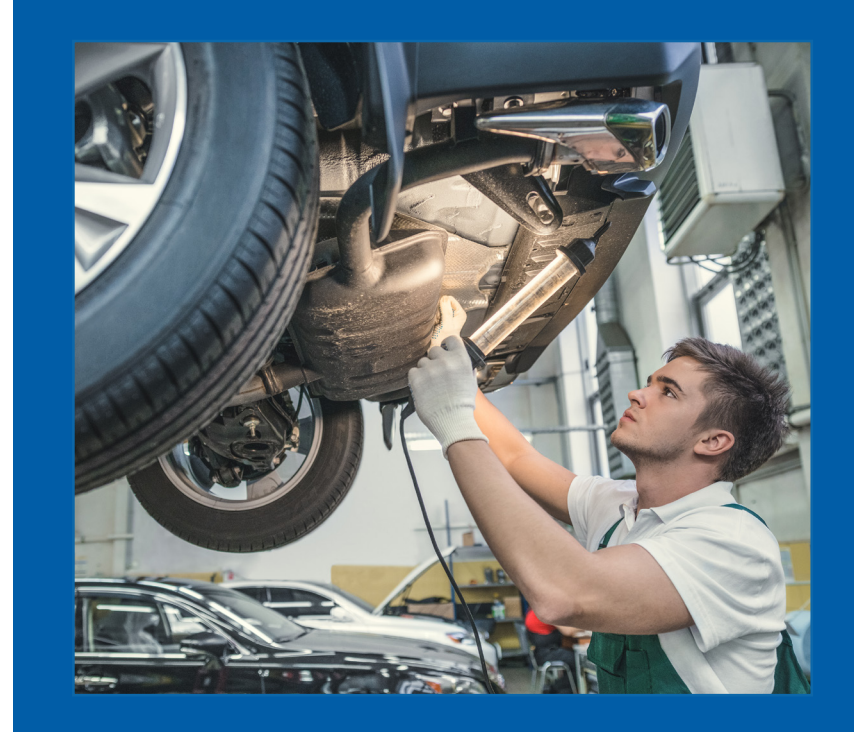

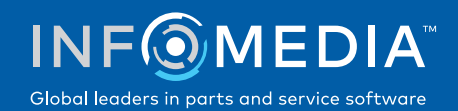

### ZGŁOSZENIE NOWEGO KONTA HURTOWEGO LUB UŻYTKOWNIKA

Zgłoszenie dodania nowego konta dla warsztatu naprawczego lub dodania nowego użytkownika do istniejącego konta hurtowego.

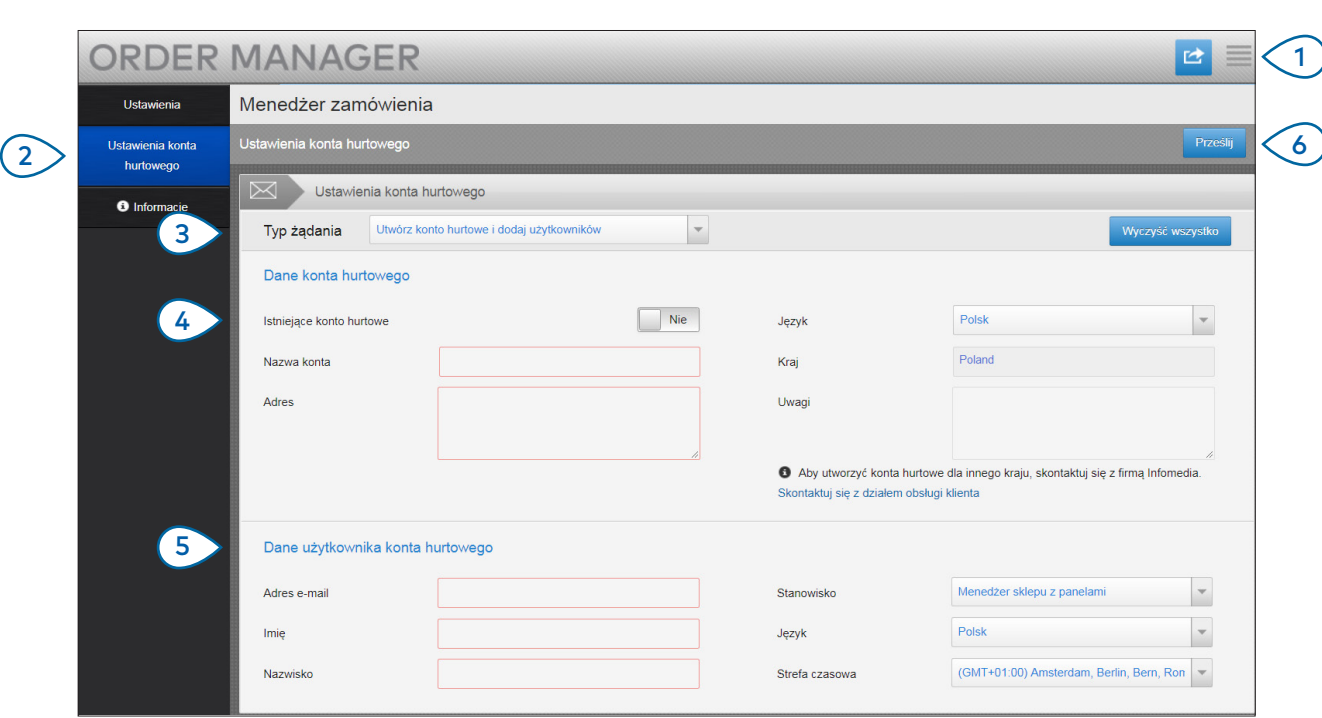

## **MICROCAT.** Market<sub>-</sub>

- $(1)$  $\binom{2}{2}$  $(3)$ Kliknij ikonę , aby przejść do ekranu Ustawienia. Wybierz kartę **Ustawienia konta hurtowego.** Wybierz z listy rozwijalnej opcję **Utwórz konto hurtowe i dodaj użytkowników**.
- $(4)$ Aby dodać nowego użytkownika do istniejącego konta, zaznacz przełącznik **Istniejące konto hurtowe**. Następnie wprowadź nazwę konta.
- $\sqrt{5}$ Wprowadź wszystkie wymagane dane dotyczące nowego konta hurtowego lub nowego użytkownika.
- $(6)$ Kliknij opcję **Prześlij**. Aby wyczyścić formularz i przesłać kolejne zgłoszenie, kliknij przycisk **Wyczyść wszystko**.

Nasz dział obsługi klienta zajmie się zgłoszeniem w ciągu dwóch dni roboczych.

[www.infomedia.com.au/contact/customer-support](http://www.infomedia.com.au/contact/customer-support)

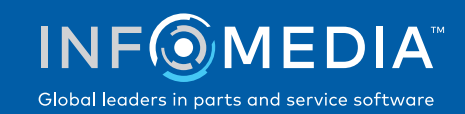

### ŻĄDANIE EDYCJI KONTA HURTOWEGO LUB UŻYTKOWNIKA

Zgłoszenie edycji danych istniejącego konta hurtowego lub danych istniejącego użytkownika.

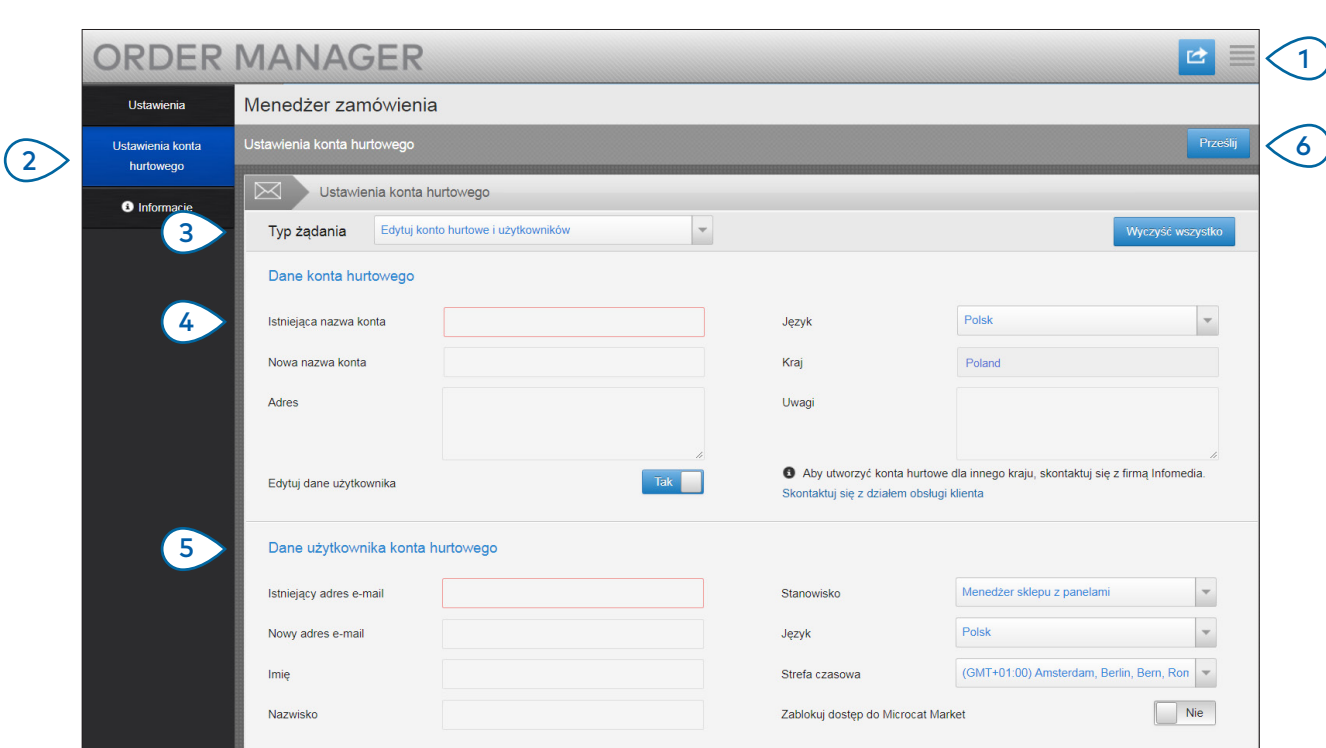

## **MICROCAT.** Market<sub>\*</sub>

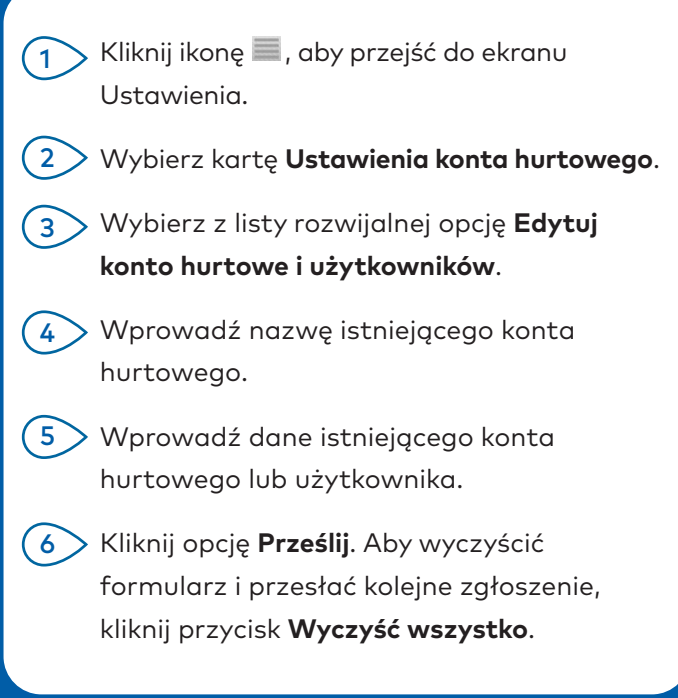

Nasz dział obsługi klienta zajmie się zgłoszeniem w ciągu dwóch dni roboczych.

[www.infomedia.com.au/contact/customer-support](http://www.infomedia.com.au/contact/customer-support)

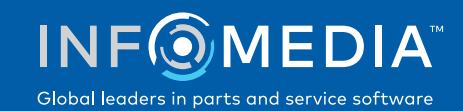